## **Регистрация и видеоконференция в ZOOM. Пошаговая инструкция**

Современные проблемы требуют современных решений. Удаленная работа, удаленное обучение школьников и студентов подразумевают использование Интернета и современных программ и технологий.

Расскажу и покажу, как зарегистрироваться в программе ZOOM, которая является альтернативой всем известного SKYPE, а также как присоединиться к видеоконференции, которая создается учителем/лектором.

Итак, регистрация.

Для начала необходимо скачать саму программу. Например, тут.

При открытии программы появляется диалоговое окно, в котором предлагают несколько способов регистрации:

— через социальную сеть Facebook

— через систему СЕВ

— с помощью GOOGL-аккаунта

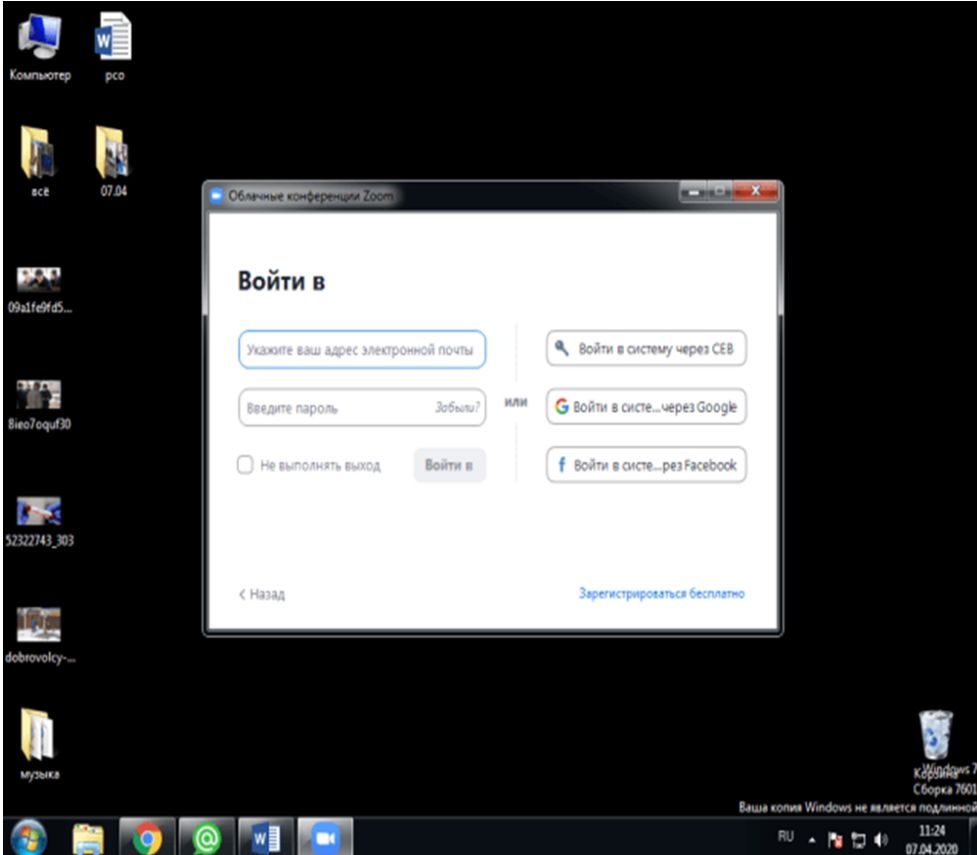

Я выбрала регистрацию с помощью соц. сети, для меня такой способ привычен и проверен, но каждый выбирает сам.

Программа запросила подтверждение действия с помощью такого вот окна. Одобряю продолжение операции, нажимая «продолжить как…».

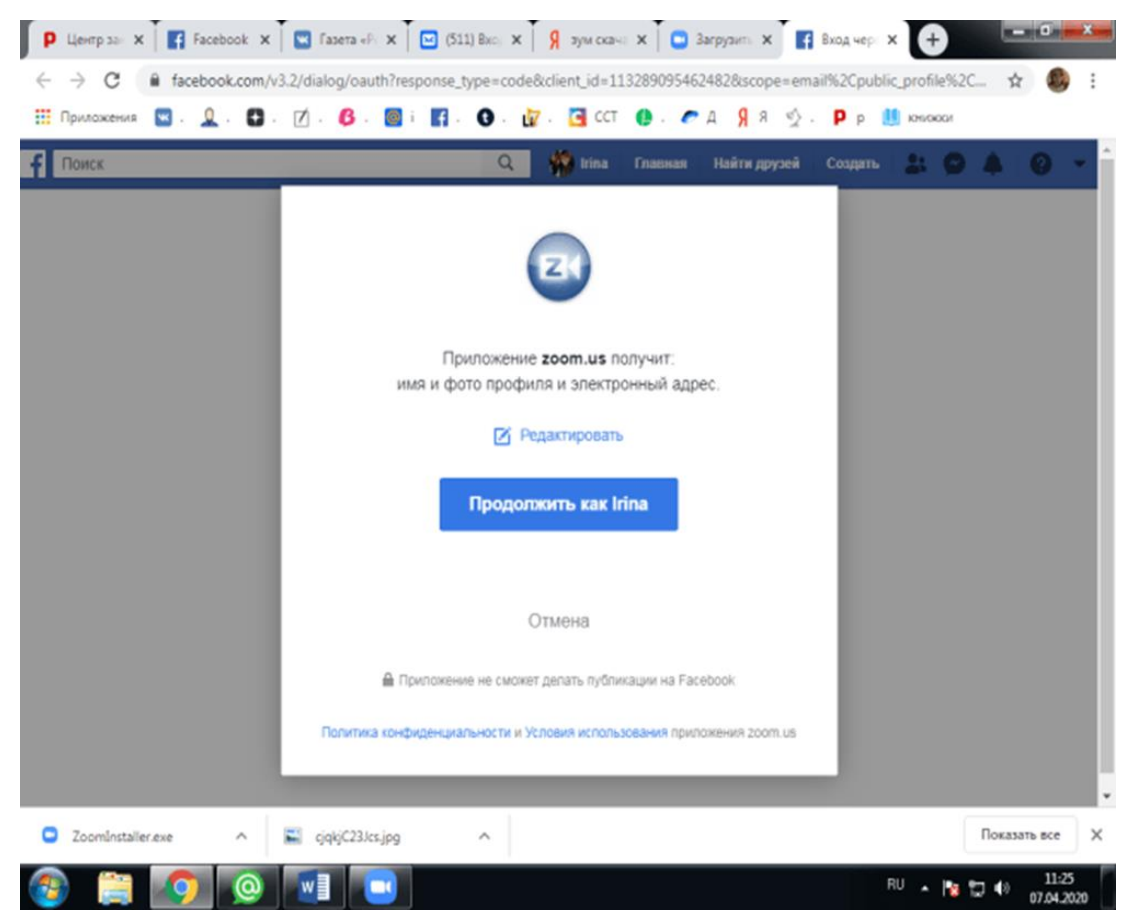

Далее я была немного удивлена: какая-то забавная проверка по дате рождения. Учитывая, что, как обещает программа, эти данные сохранены не будут, спокойно вводим данные.

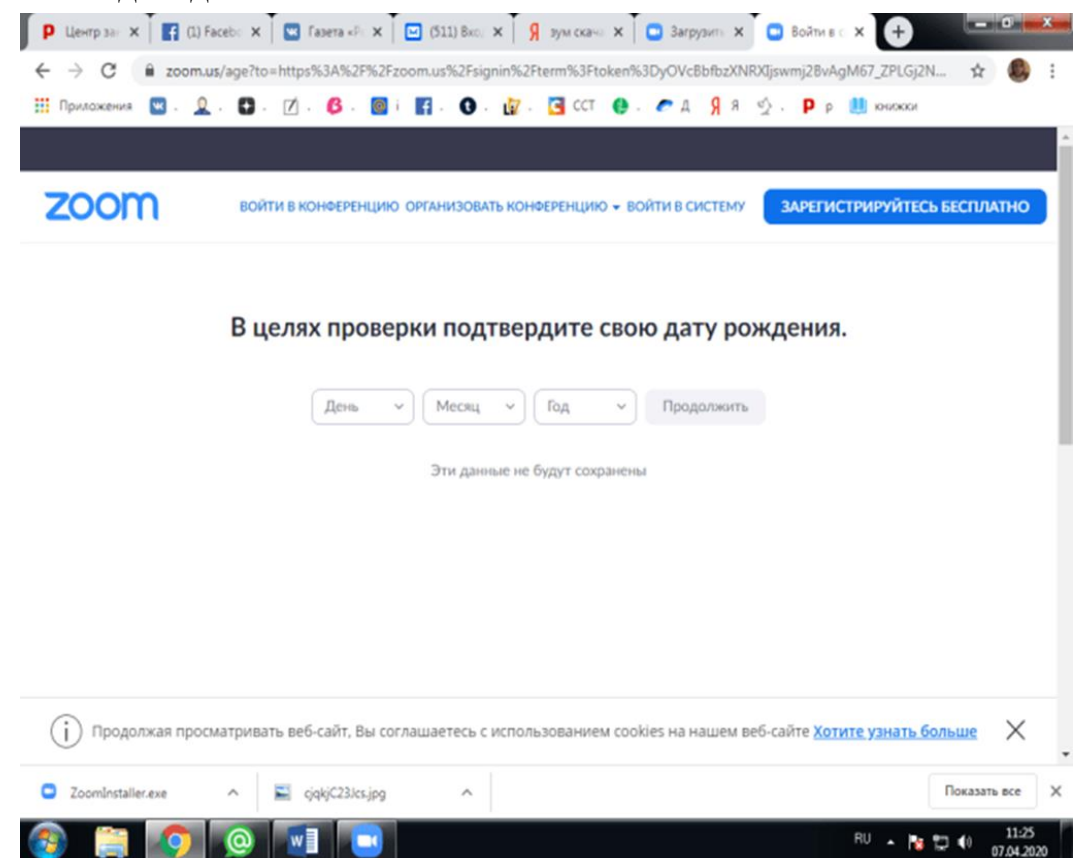

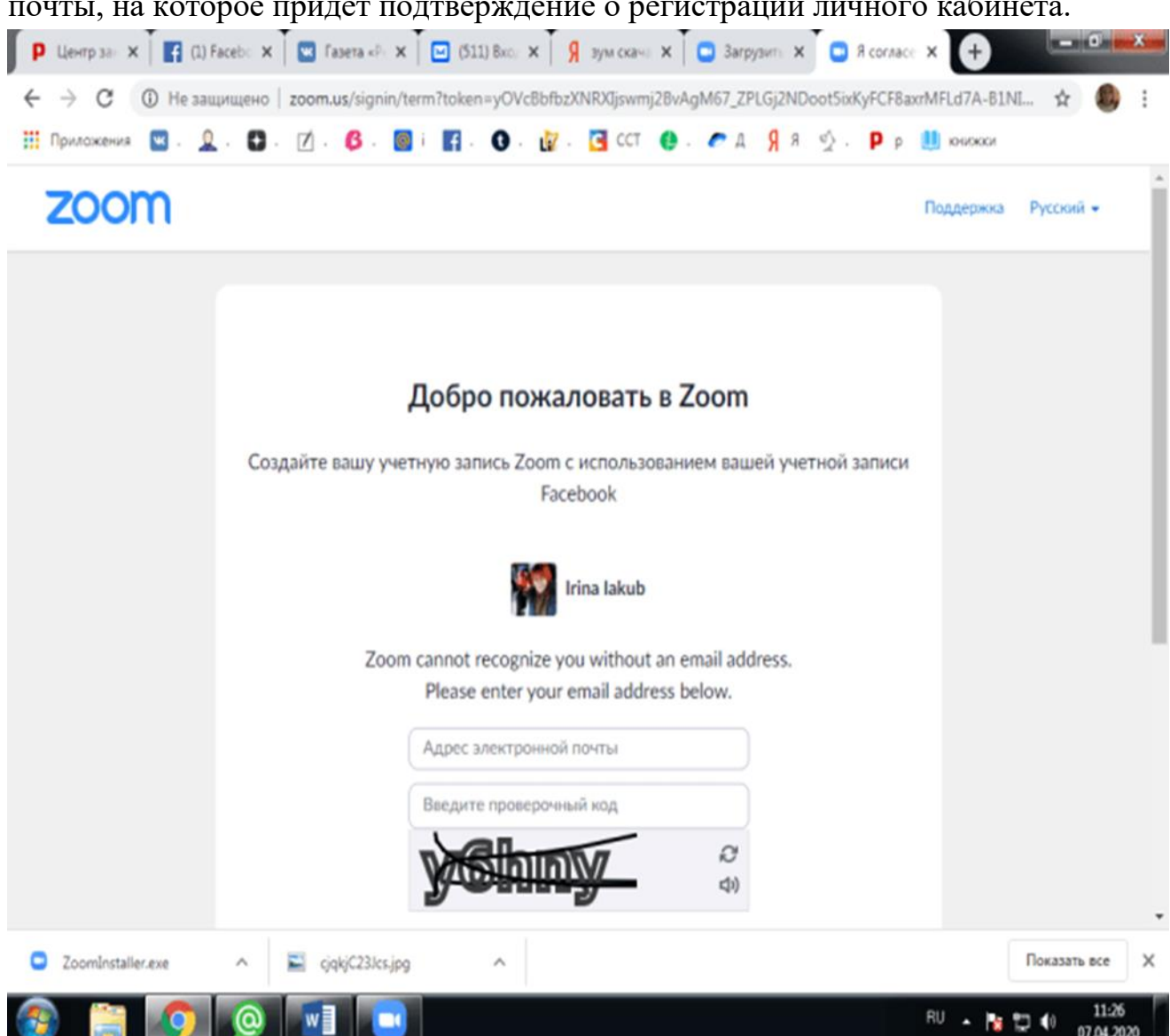

В полученном на почту письме будет ссылка для активации учетной записи, по которой нужно перейти.

После указания даты рождения, необходимо ввести адрес электронной почты, на которое придет подтверждение о регистрации личного кабинета.

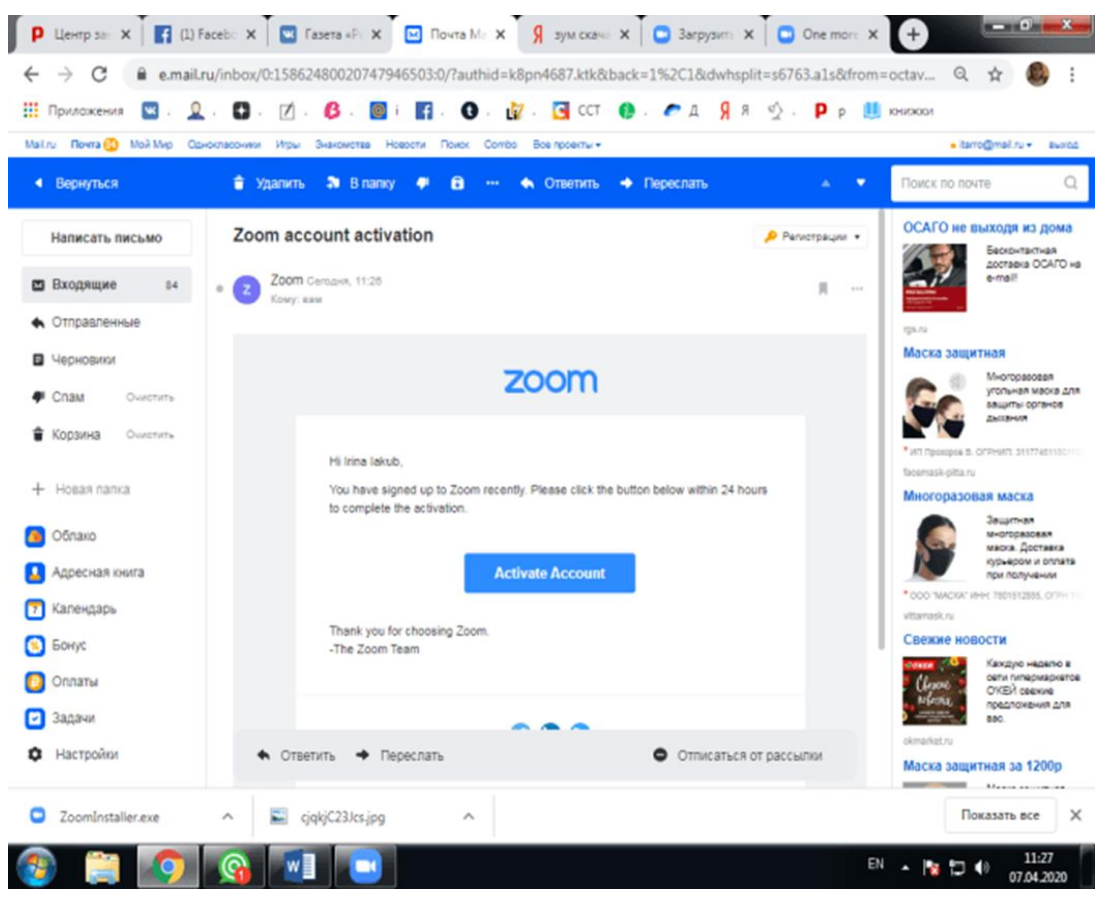

После подтверждения действия открывается личный кабинет пользователя, где можно присоединиться к конференции, создать её или запланировать.

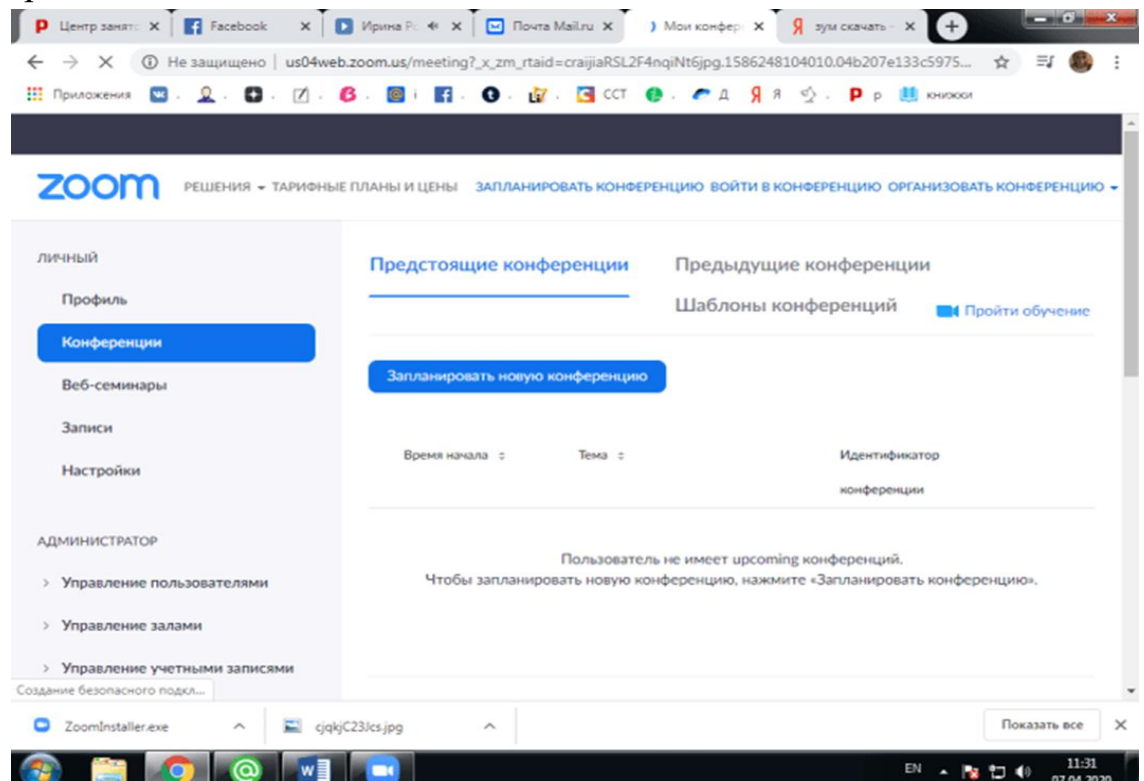

Кликнув курсором по «Присоединиться к конференции», видим окно, в котором запрашивается «Идентификатор конференции». Цифровой код для входа в групповое видеосовещание (урок, лекцию) должен предоставить создатель конференции.

Пользователи отмечают, что «Зум» — продвинутая версия «Скайпа». Функционал программы шире, качество связи (при одинаковых показателях скорости интернета) в разы лучше.

Удачи, «удаленщики»!

Ирина Якуб. Фото: ynkr.la-parenthese-energetique.fr